# **Image Classification Game: Part 1**

This **Snap! game** uses **Nvidia Jetson** capability to classify images.

# **Offline Snap! downloading**

Please download and open Offline version of Snap! for our project. Go to <https://snap.berkeley.edu/offline>and follow the steps.

# **Snap! files' downloading**

Please open the link [Classification Game](https://github.com/EOLab-HSRW/Snapcon-workshop/blob/main/snap/snapcon_mlz_final_pre_project_base.xml) to download our project on your computer. Probably you would see the xml in raw format. Click the right button of your mouse and save it on the disk.

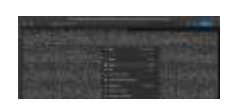

# **Web camera Image in Snap!**

You can get picture from your web camera in Snap!.

- **video capture** block to enable video capturing.
- set video capture to VO Change value of **set video transparency** block to 0 for clear image. set video transparency to @ **video snap on stage** block reports picture from stage. video snap on Stage

# **Connection to Jetson from Snap!**

If you have not imported it yet, please download [jetson blocks](https://github.com/EOLab-HSRW/Snapcon-workshop/blob/main/snap/jetson_block.xml) and import it to your Snap! project.

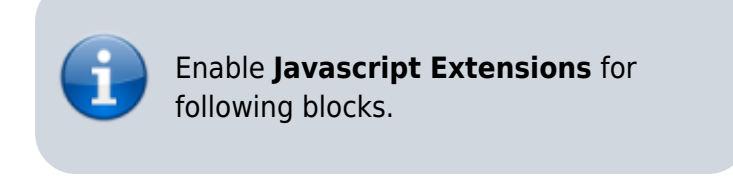

Use **connect to Jetson url** block to connect Jetson.

connect to jetson url ws://ip address:4040

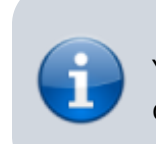

You need **ip address** of Nvidia Jetson. You can use ifconfig command in a terminal to get **ip address**.

**• Store the value of jetson name in a variable.** 

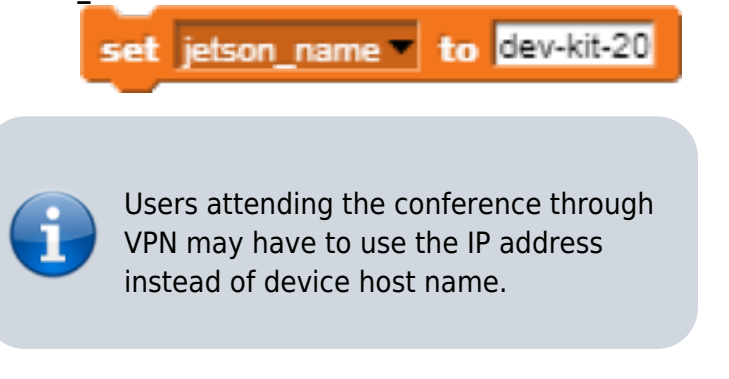

Store the value of **connect to Jetson url** block in a variable for later use.

set jetson to connect to jetson url (join wall (jetson\_name)  $:4040$  (1)

### **Response from classification**

Here we will send **video snap on stage** to Jetson for processing. Jetson will respond back class name, confidence value and class ID.

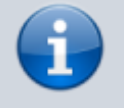

Only **class name** and **confidence value** will be used in this example. This project does not use **class ID** .

- Use **get response from Jetson** block to send **image** , and get **class name** and **confidence value**.
	- First input slot is for **jetson** variable that stores websocket data.
	- Second input slot is for **costume** you want to be classified by Nvidia Jetson.

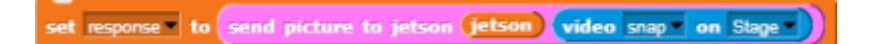

## **Class name and confidence value**

This section will demonstrate how to handle **response** variable to access **class name** and **confidence value.**

**class name** is the 2nd item of 1st item of **response** block.

wia item 20 of item 10 of response **confidence value** is 2nd item of 2nd item of **response** block. round (100 x item 20 of item 20 of response Multiply **confidence** value by 100 to get percentage of **confidence** .

> You can create custom blocks, to get **class name** get class name from response and to get **confidence** get confidence from response .

# **Speech functionality**

**Speech functionality** is available as a library in Snap!. Select export libraries from settings then choose speech module .

Use **join** block to create text like I am *confidence* percent sure, it is *class name* .

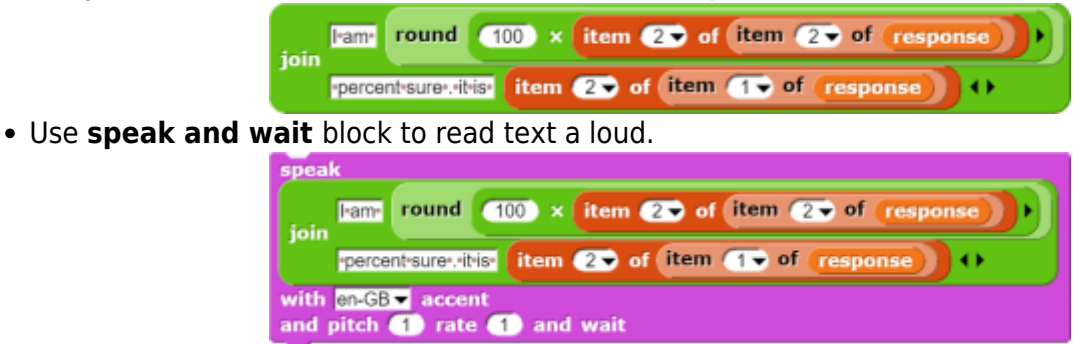

## **Repeat block for game**

Last step is adding loop for the game.

Use repeat block and put script inside of it.

Last<br>update: update: 2022/08/06 snapcon2022:image-classification-game https://wiki.eolab.de/doku.php?id=snapcon2022:image-classification-game&rev=1659789386 14:36

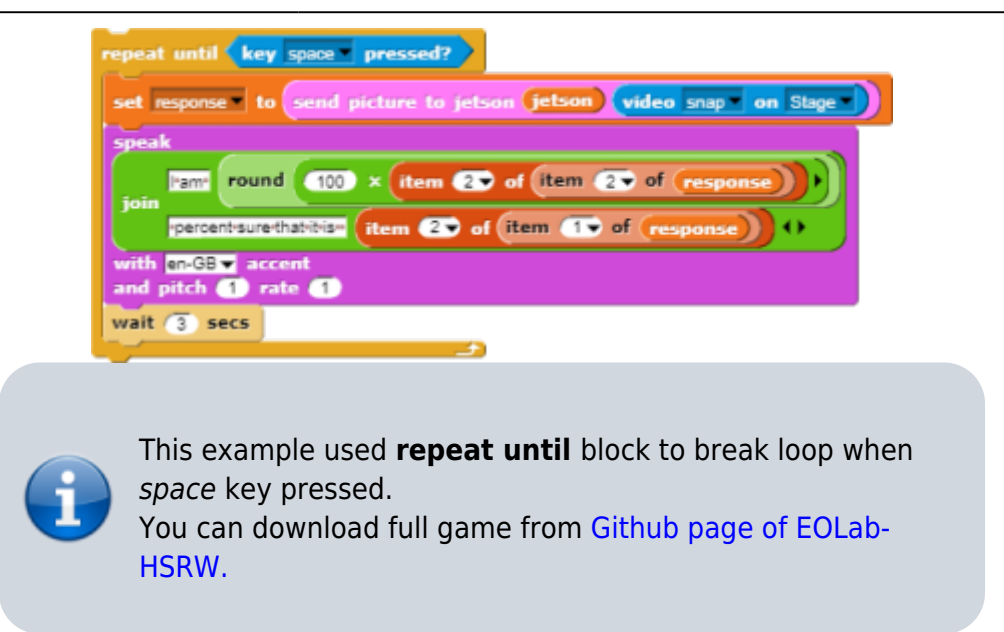

# **Image Classification Game: Part 2**

Please open the link [Classification Game: Extended](https://github.com/EOLab-HSRW/Snapcon-workshop/blob/main/snap/snapcon_mlz_final_base.xml) to download the extended version of our project on your computer.

### **Start Camera**

Drag and drop the **start video** custom block to start using web camera.

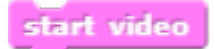

### **Connection to Jetson**

Repeat the steps from Part 1 to connect to the Jetson Computer.

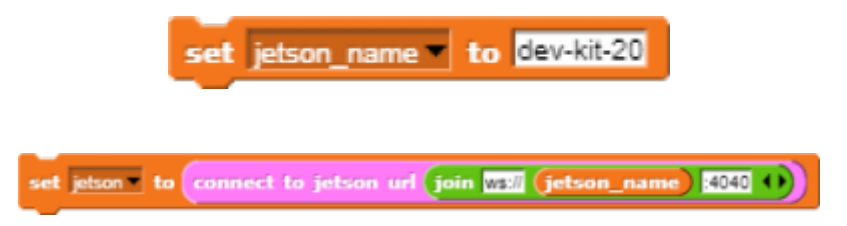

### **Game Initialization**

Use **When flag clicked** , variable setting and our custom blocks for initializing the game

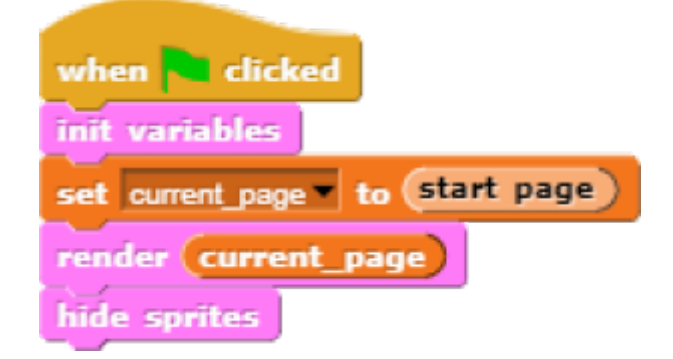

#### **Game process control blocks**

[In the game process we use](https://wiki.eolab.de/lib/exe/detail.php?id=snapcon2022%3Aimage-classification-game&media=snapcon2022:pic_8.png) **when** block to catch the click event from the stage and change the current page and broadcasting to tell the other blocks that game is starting.

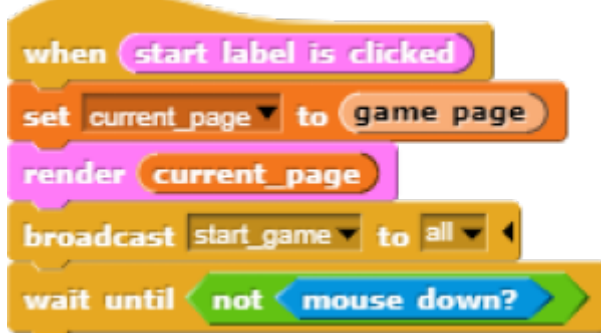

[Also we added additional blocks to resume the game after it was stopped.](https://wiki.eolab.de/lib/exe/detail.php?id=snapcon2022%3Aimage-classification-game&media=snapcon2022:pic_9.png)

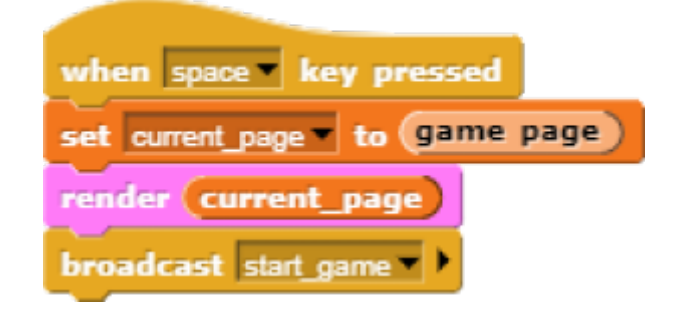

## **Main part: sending images to Jetson and having fun with our pets!**

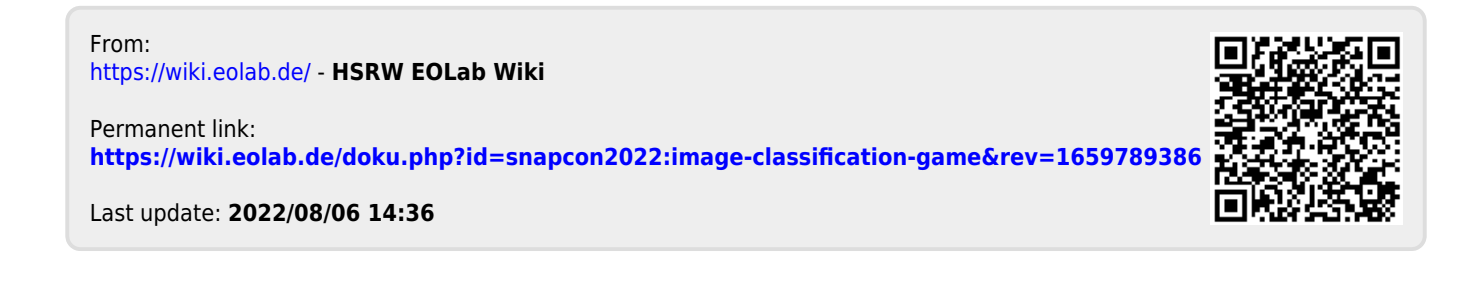